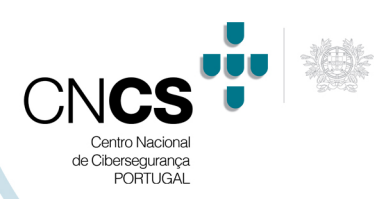

## Plataforma Moodle

#### **1. Boas Práticas**

Sendo a sua utilização uma realidade, pretende-se, então, dar a conhecer aos docentes algumas boas práticas a adotar, para que possam utilizá-la não só de forma intuitiva, mas, e acima de tudo, de forma mais segura.

A regra geral, por trás da utilização de qualquer plataforma, prende-se com a simplicidade na criação e organização dos conteúdos. Este aspeto contribuirá, de forma muito positiva, para o reconhecimento do propósito para o qual foram criados, para identificar onde as diferentes funcionalidades podem ser usadas e para uma fácil compreensão por parte dos utilizadores.

#### **2. Plataforma Moodle – Versão 3.8.2** <sup>1</sup>

Concebida para um contexto mais abrangente do que a simples sala de aula presencial, já que permite quer a criação de cursos de ensino a distância *(e-learning)*, quer a possibilidade de servir como complemento a aulas ou cursos presenciais e semi-presenciais *(b-learning)* e, ultrapassando a ideia de mera utilização da tecnologia, ao permitir a partilha de conhecimento, bem como a interação entre professor/alunos e aluno/alunos, a plataforma Moodle possibilita um ensino em que cada um constrói o seu próprio conhecimento.

O facto de ser, segundo a vontade do seu criador, um *software* livre, de código aberto, podendo ser instalado gratuitamente, aliado ao pormenor de permitir que o utilizador altere e adapte o ambiente, de acordo com as suas próprias necessidades, fez com que a plataforma Moodle se tornasse, rapidamente, presente no dia a dia de diversas instituições, nomeadamente escolas do ensino básico, secundário e superior.

Neste momento encontra-se na versão 3.8.2, que apresenta um conjunto de novas funcionalidades, estando prevista uma atualização para a versão 3.8.3 em maio de 2020 e para a 3.9 em junho do mesmo ano.

Para garantir uma utilização mais segura da plataforma Moodle, serão referidas algumas boas práticas e configurações que possibilitem uma maior proteção no seu uso 2.

<sup>1 &</sup>lt;u>https://moodle.org/</u>

<sup>2</sup> As presentes recomendações têm por base a informação disponível e conhecimento do CNCS no momento da sua produção. Refletem por isso recomendações que visam apenas reduzir os riscos de segurança a confidencialidade conhecidos na utilização das aplicações, não excluindo por isso especiais cuidados adicionais, incluindo cuidados externos à utilização das plataformas no que respeita à segurança e proteção da privacidade dos utilizadores.

Plataforma Moodle

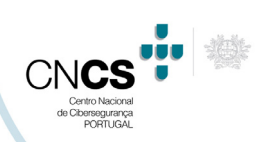

#### **a. Acesso à plataforma**

O acesso é efetuado em linha, conforme sítio de demonstração<sup>3</sup> (Figura 1), onde é possível escolher o "papel pretendido" (*"choose a role"*). Este conduz a um outro painel (Figura 2), onde para o efeito deste acesso será selecionada a opção "Professor" (*"Teacher"*), conforme (Figura 3) e onde devem ser introduzidas o "*login*" e "*password*" (Figura 4).

Nesta fase recomenda-se a inativação da opção "Lembrar nome de utilizador" (*"Remember username"*), assim como a oferta do pesquisador que esteja a ser utilizado para memorizar os dados de *login*.

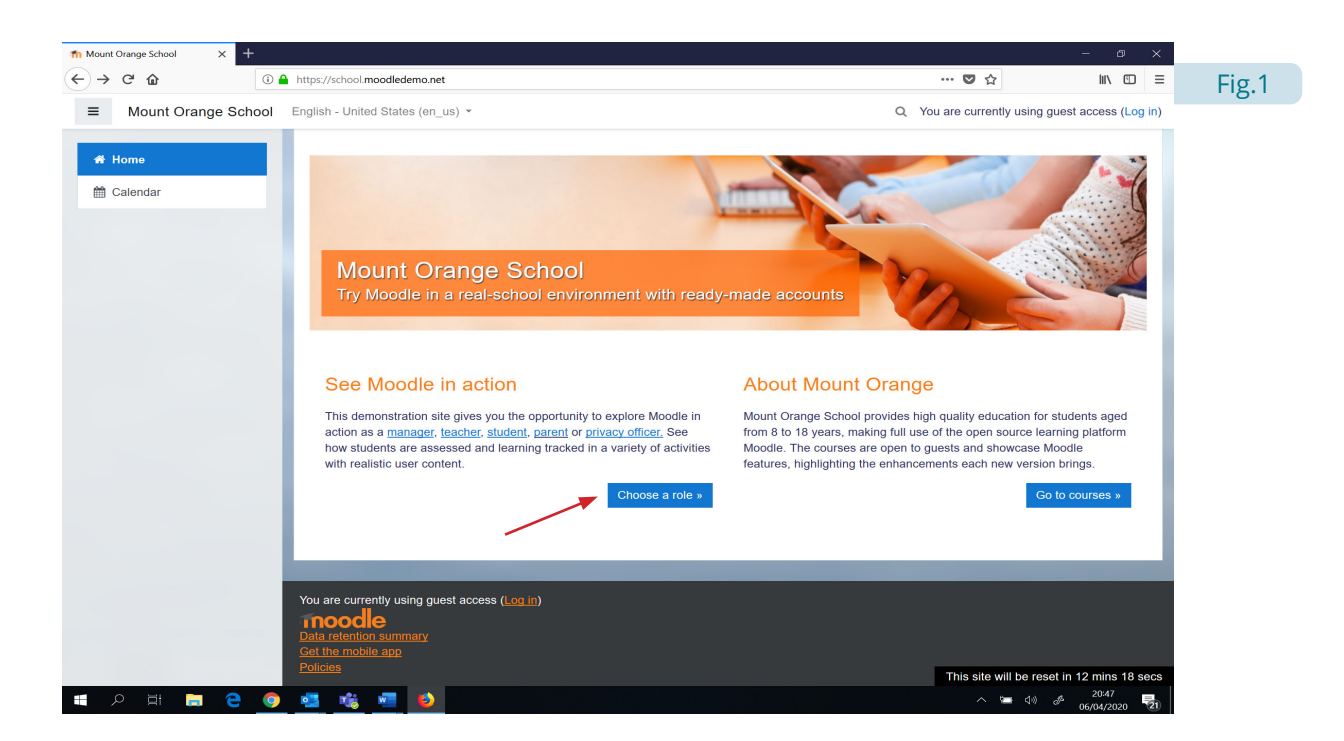

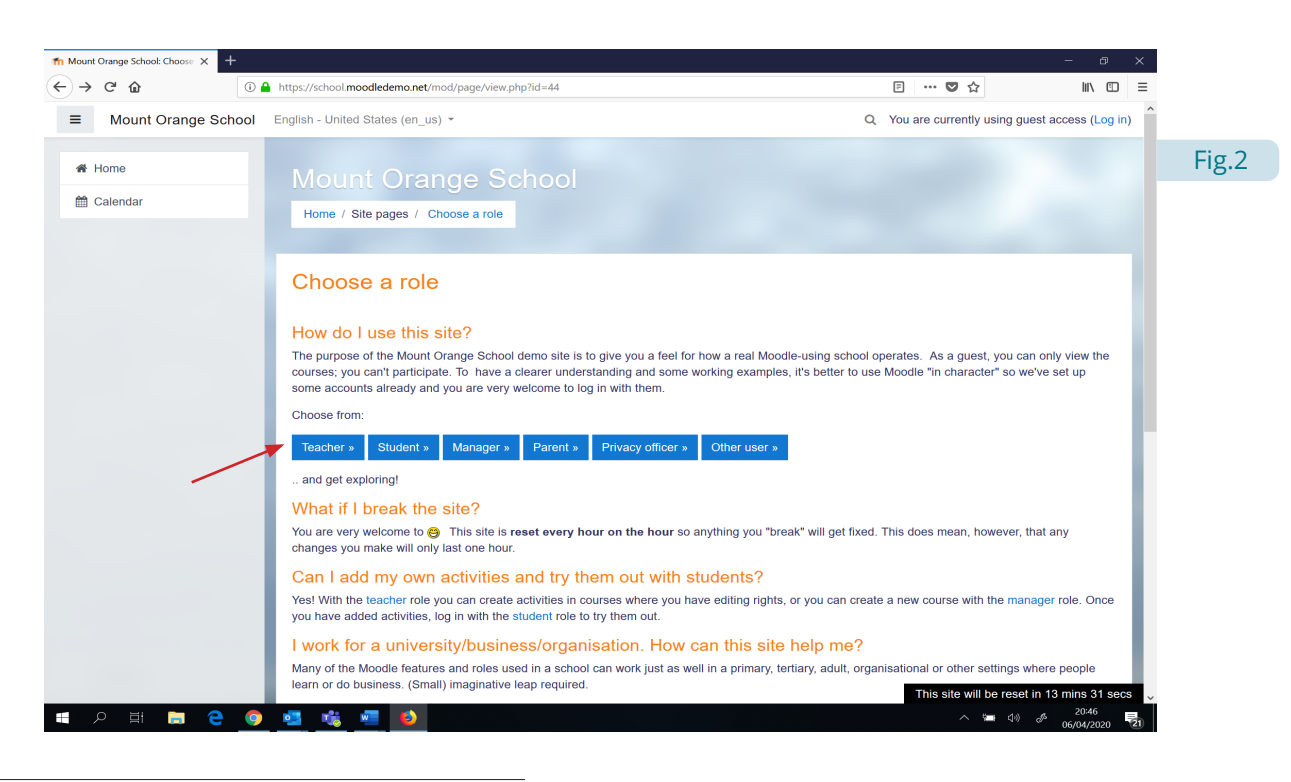

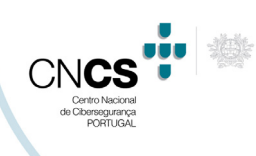

Plataforma Moodle

. . . . . . . . . . . . . . .

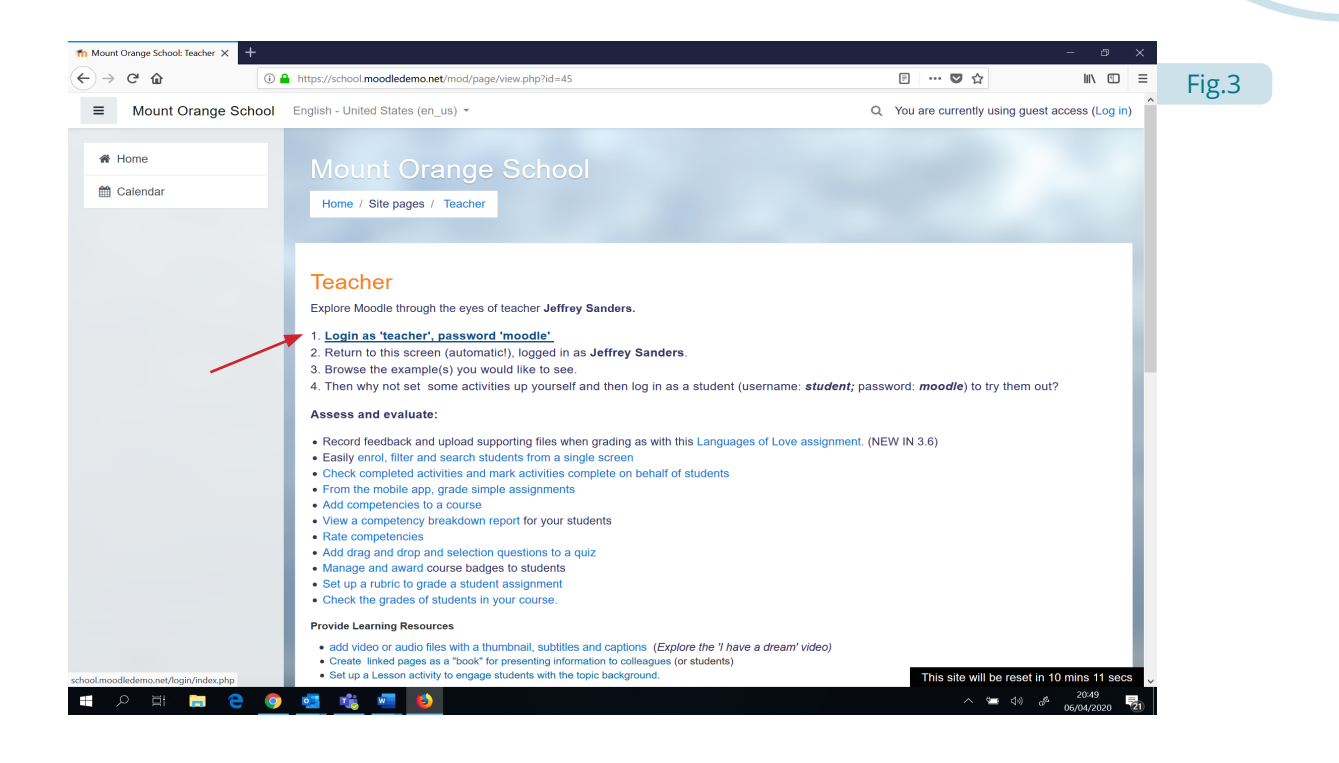

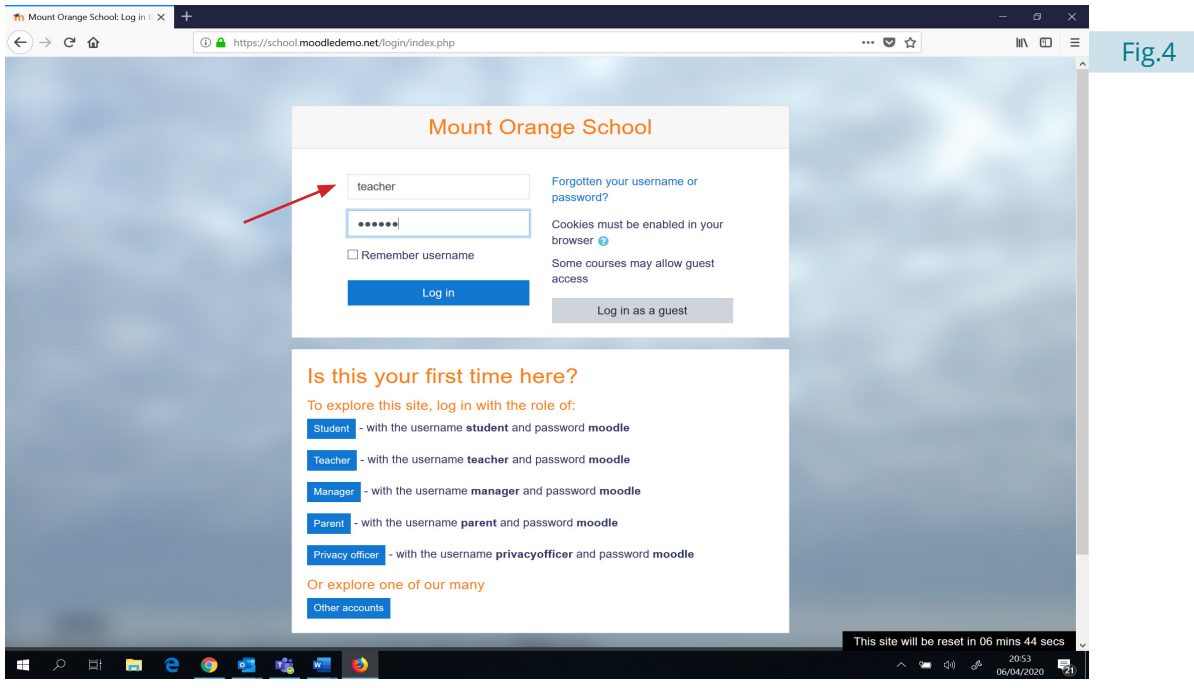

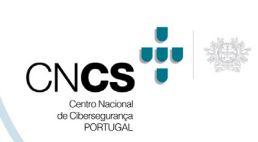

### Plataforma Moodle

Logo que se processa a entrada na plataforma (Figura 5), surgem, no perfil selecionado (Figura 6), alguns exemplos de como esta pode ser utilizada.

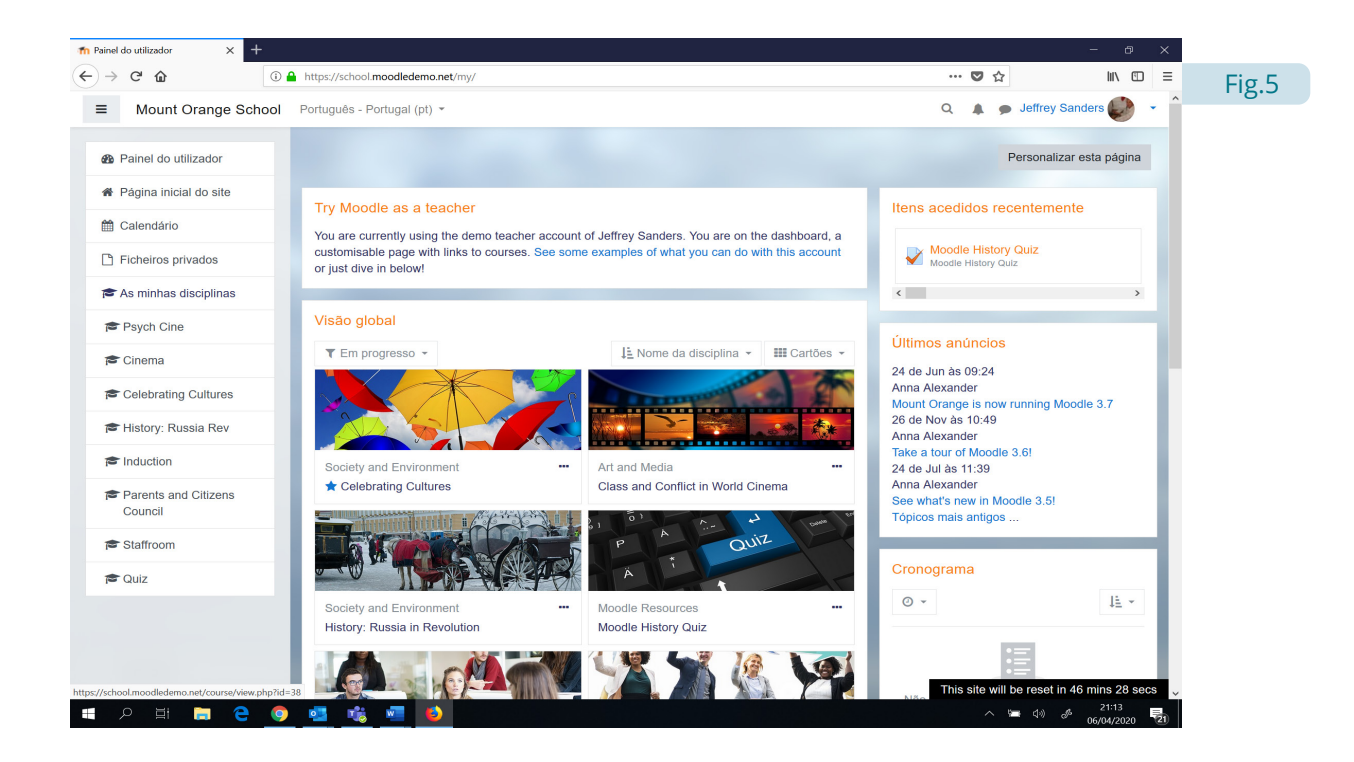

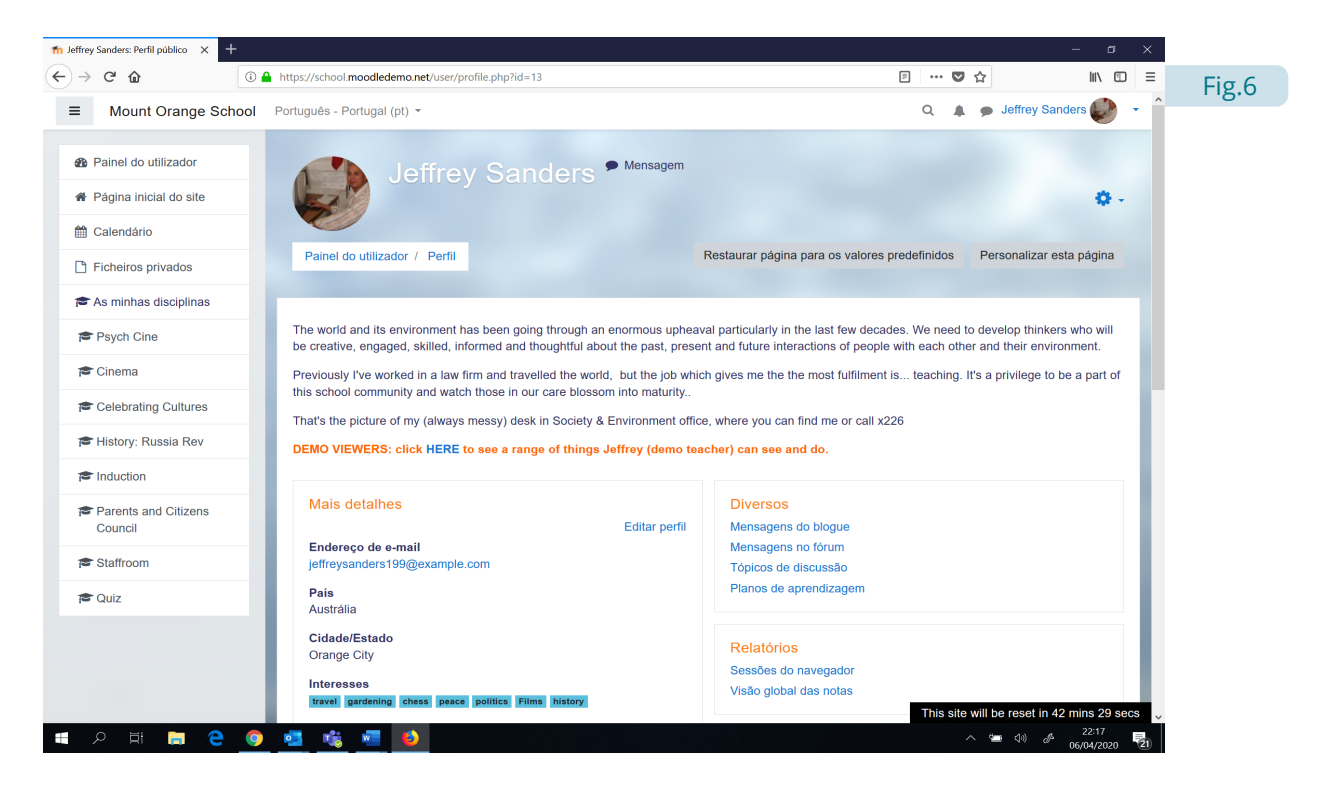

Plataforma Moodle

### **b. Configuração Base**

Antes da utilização de Moodle, há alguns aspetos de configuração que o utilizador deve considerar. Estas configurações manter-se-ão por defeito em utilizações posteriores.

. . . . . . . . . . . . . . . . . .

. . . . . . . . . . . . **.** 

No perfil do utilizador existe um campo de "Conta de utilizador" (Figura 7), com um conjunto de preferências editáveis (Editar Perfil, Modificar senha, Idioma preferido, etc.).

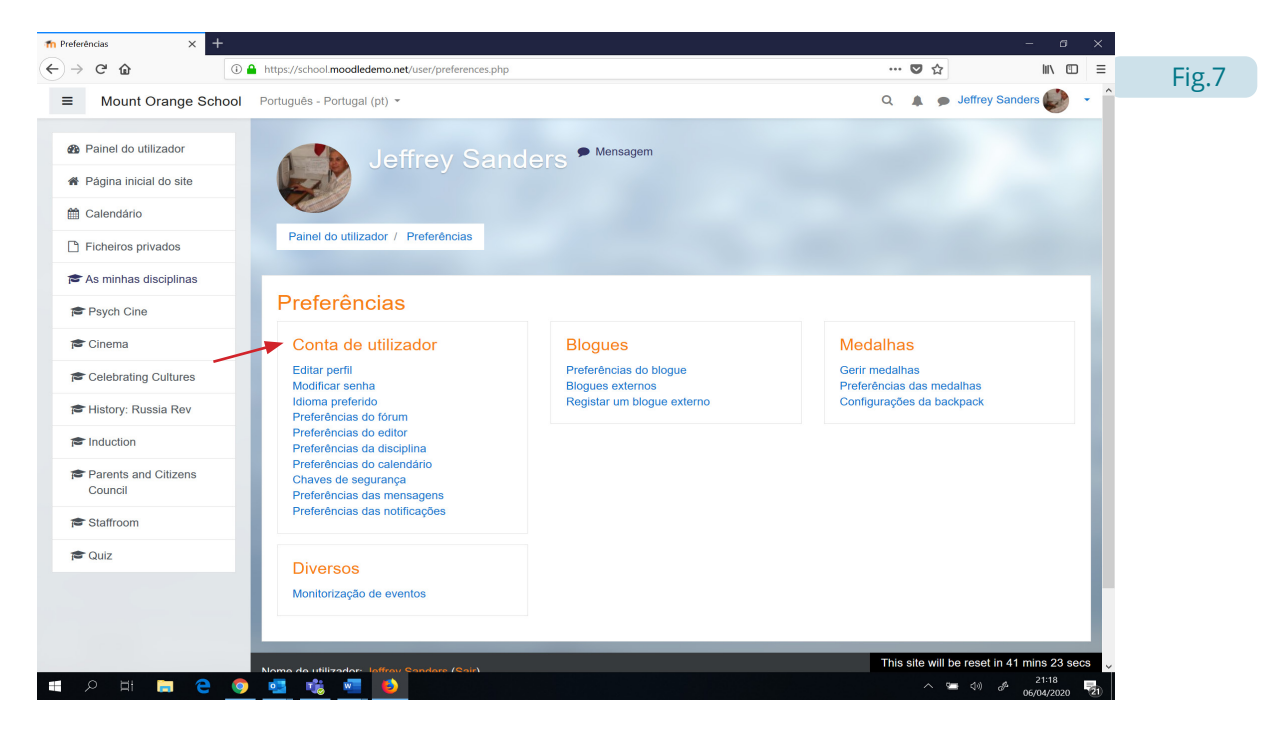

Em "Editar perfil", "Privacidade do e-mail", deve ser selecionada a opção "Só pode ver o meu e-mail quem está inscrito na disciplina" (Figura 8).

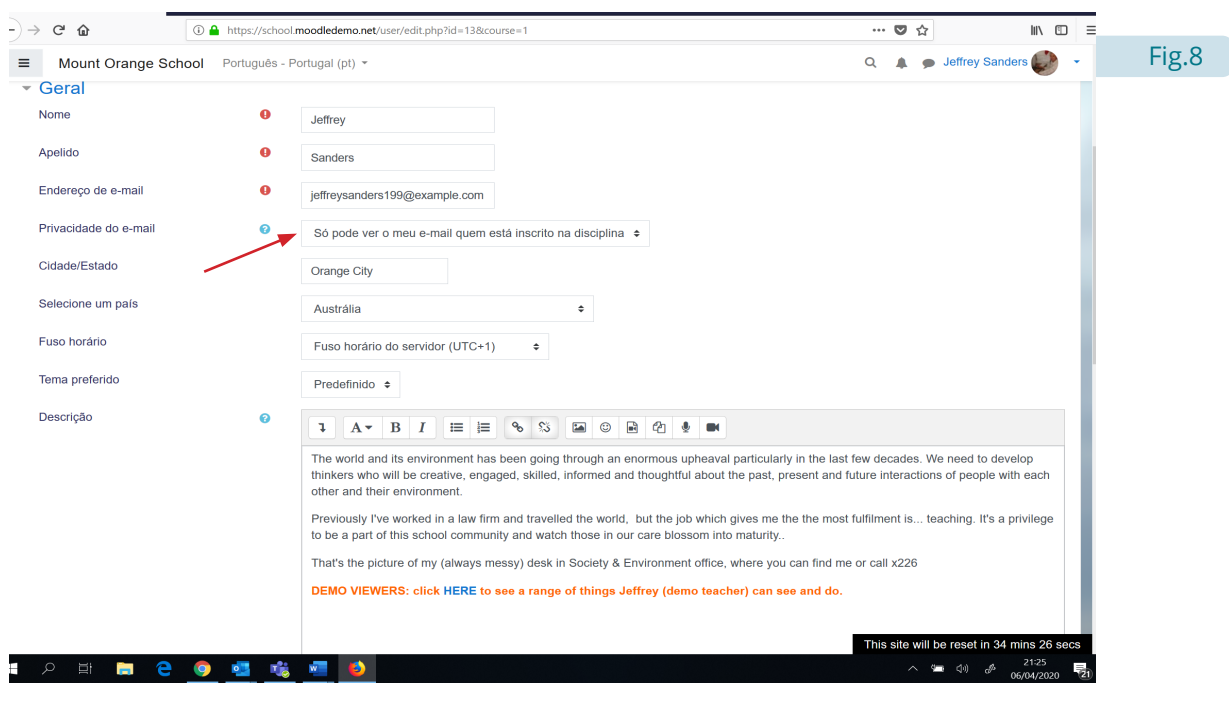

#### Plataforma Moodle

Toda a informação deve ser resumida ao estritamente essencial (Figura 9), evitando informação desnecessária, em função dos campos de preenchimento obrigatório.

. . . . . . . . . . . . .

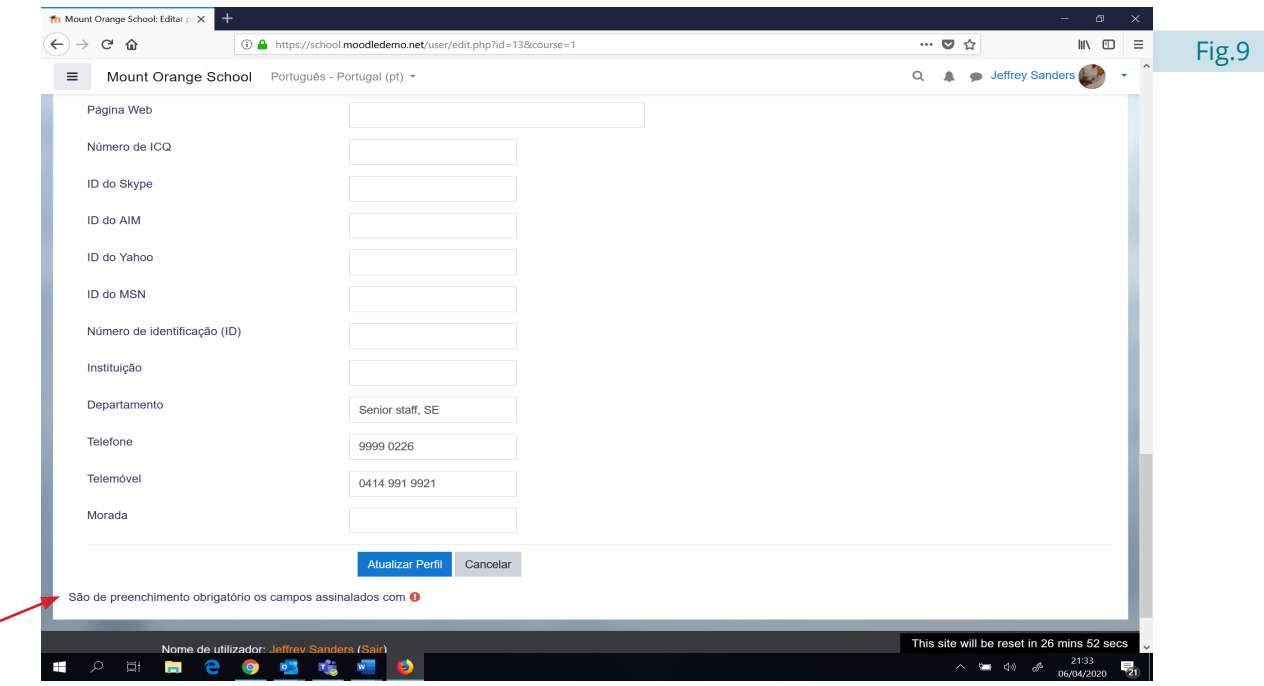

No campo seguinte "Modificar senha", devem ser seguidas as políticas sugeridas pelo Centro Nacional de Cibersegurança 4 . Nesta opção podem ainda ser consultadas diversas informações relativas à retenção de dados, forma de obter aplicação móvel e políticas (Figura 10).

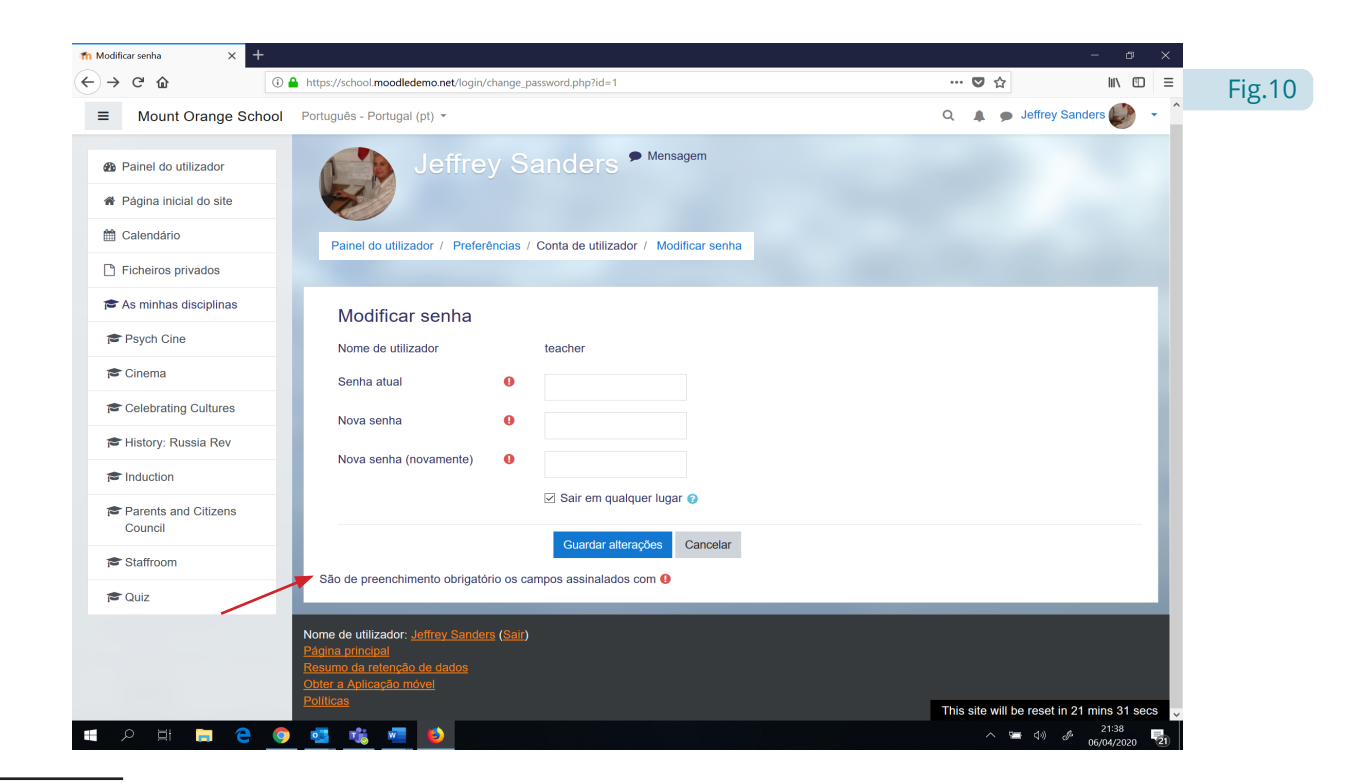

4 https://www.cncs.gov.pt/content/files/bp\_pp\_nov19.jpg

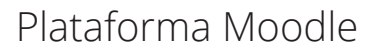

No que toca aos aspetos relativos à segurança, deve ser seguida a sugestão de "Chaves de segurança" (Figura 11), que reforçam a segurança e privacidade, evitando o acesso de outros utilizadores a áreas de acesso que não lhes sejam permitidas.

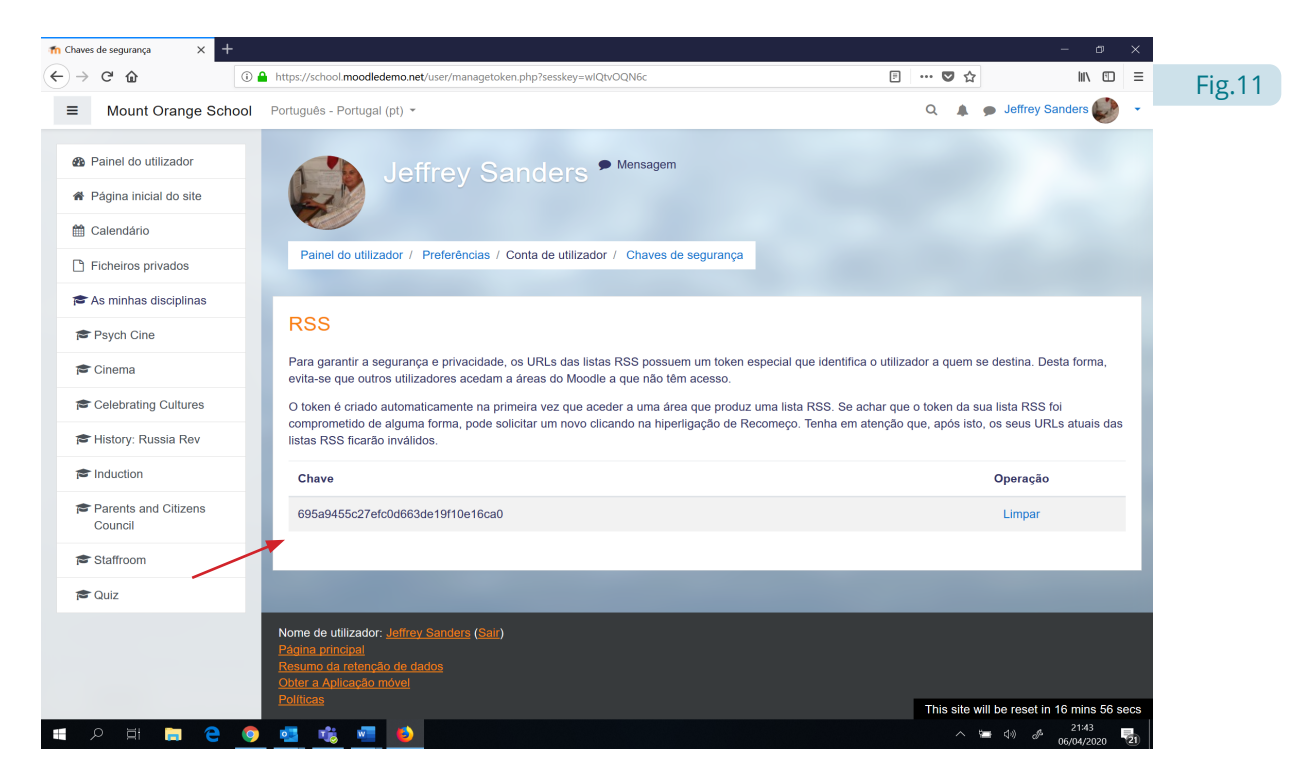

Em "Preferências das mensagens" (Figura 12), pode ser ativada a opção da restrição das pessoas habilitadas a enviar email's, somente *aos meus contactos*. O canal preferencial das notificações deve ser por email e deve-se desabilitar o "*enter*" para enviar, evitando assim, o envio erróneo de mensagens.

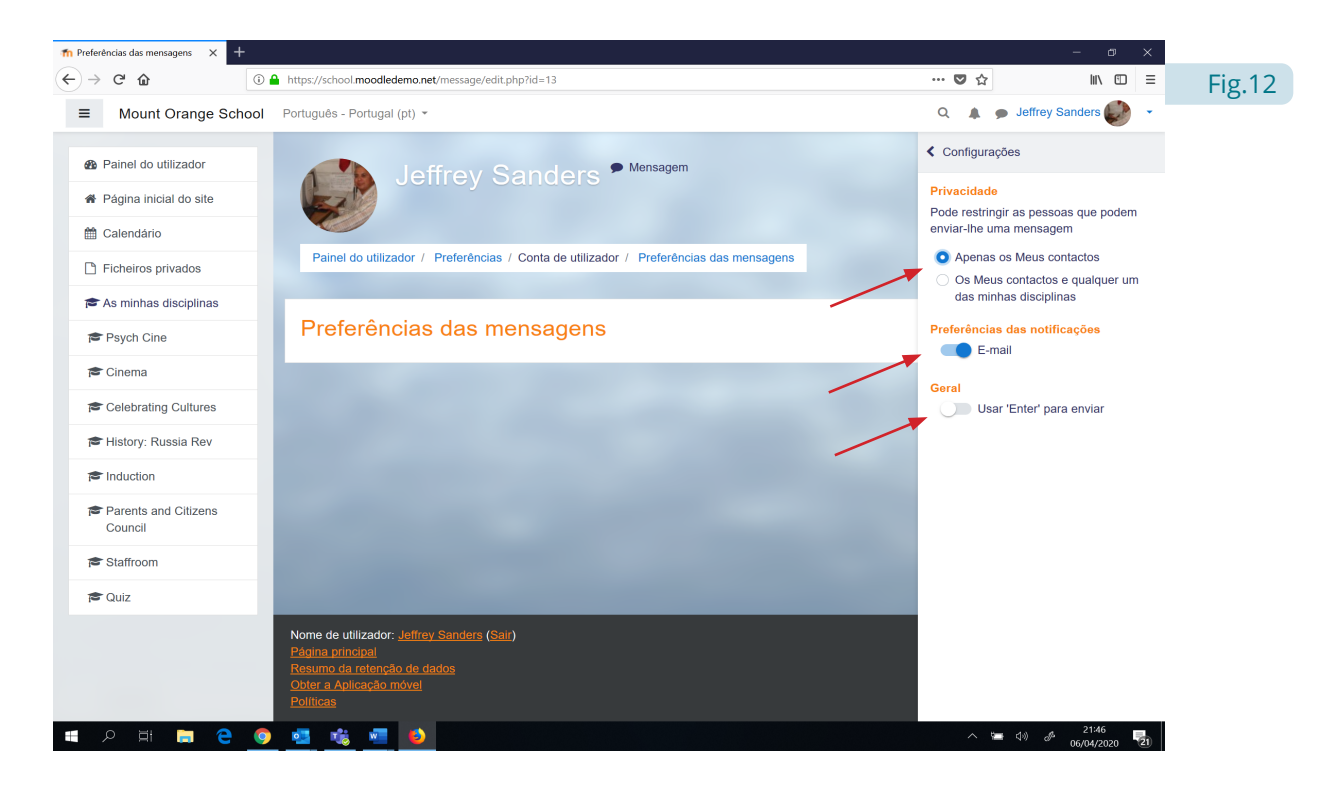

#### Plataforma Moodle <u>a serie de la componenta</u>

Já no que toca às "Preferências das notificações", o canal privilegiado deve ser o email habilitado através de "*ON*", devendo estar desativadas as opções pela "*web*" – "*OFF*" (Figura 13).

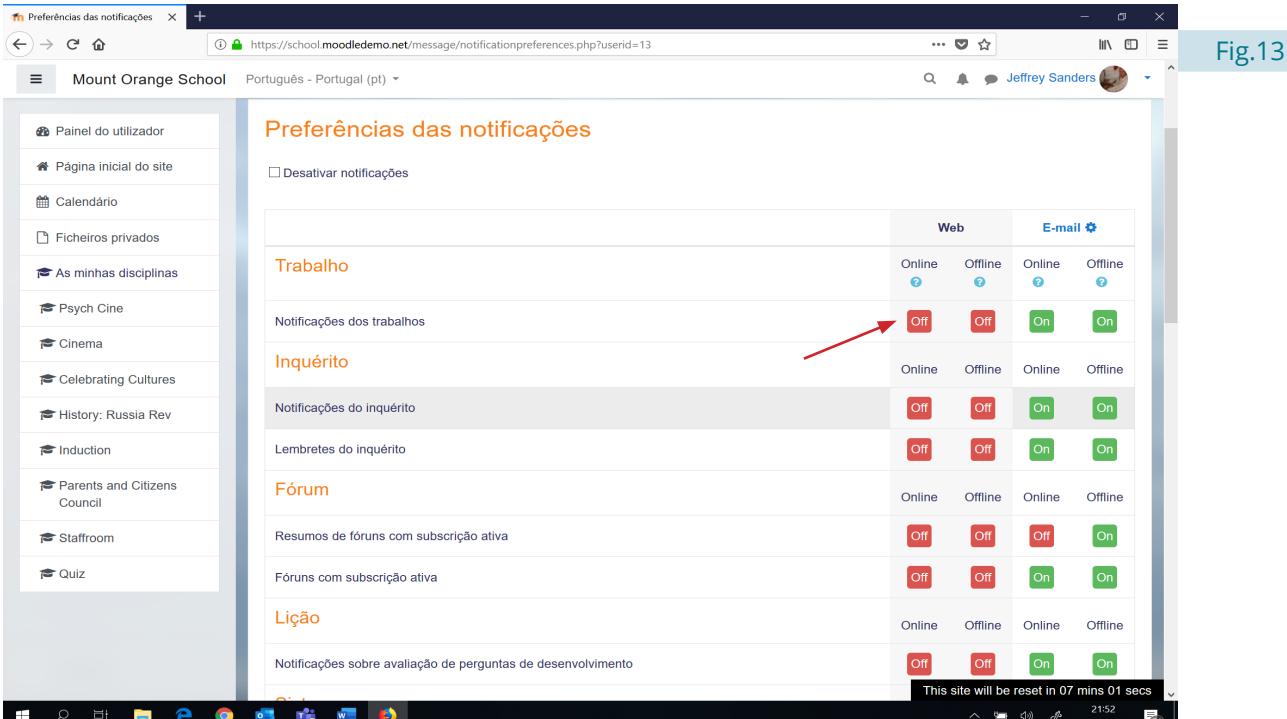

No final, devemos sempre terminar a sessão ("*Log out*") (Figura 14).

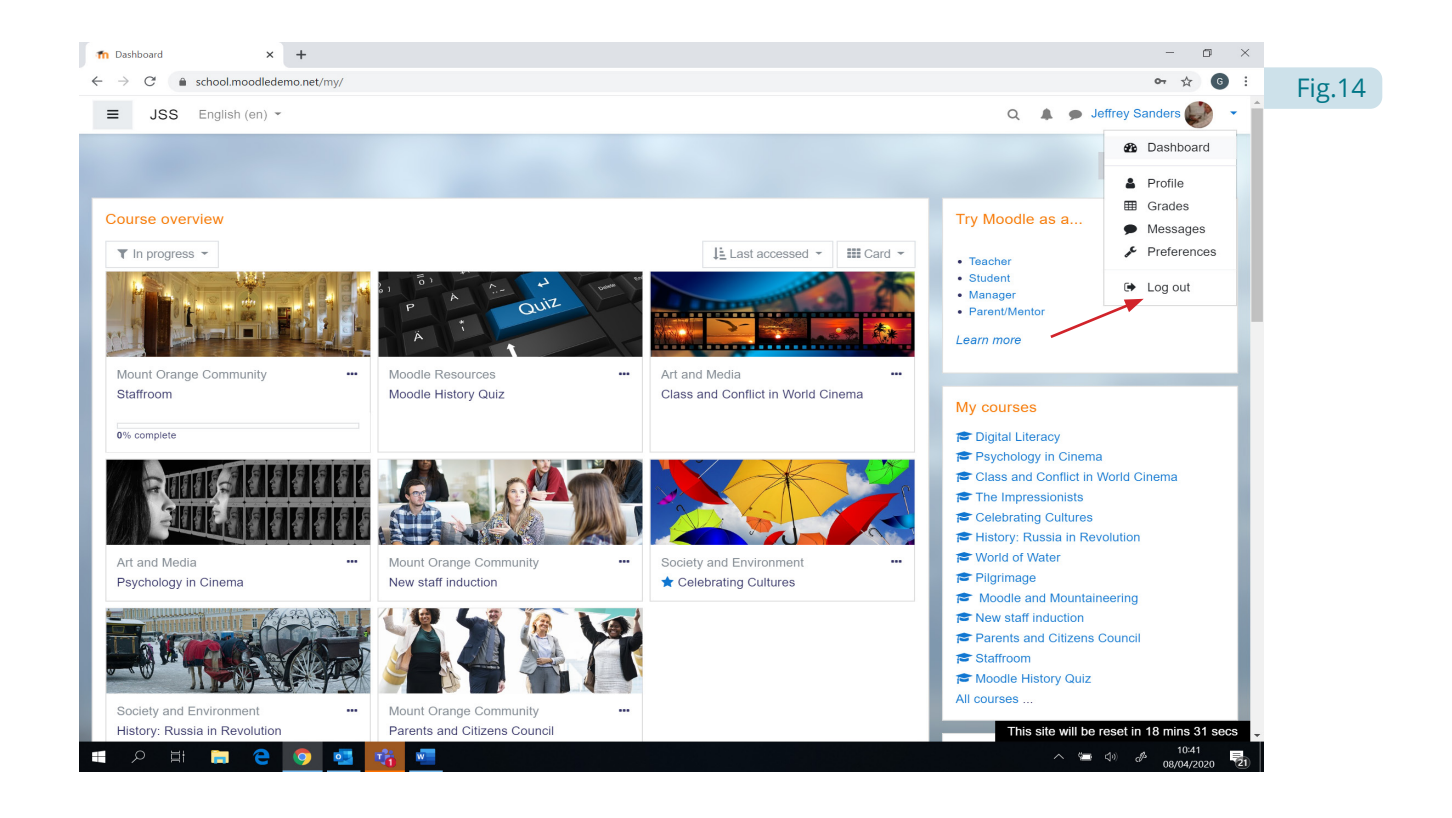